## How to Use Mortgagebot for PMI Quote

Under Services, Click Order MI.

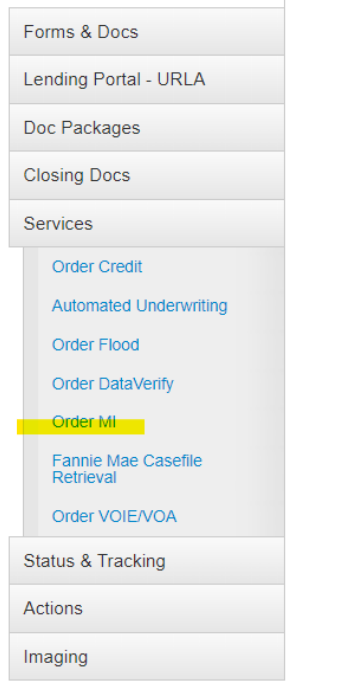

Complete the highlighted fields(borrower credit score, AUS findings, select MI company you wish to use, and percent MI coverage- information bubble is helpful in determining this!). Click Submit.

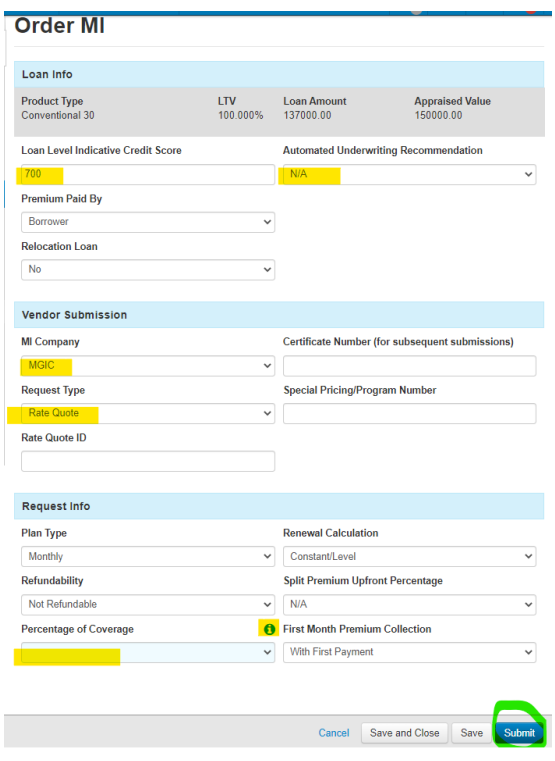

To view or print your quote, click the paper icon under Services next to where you ordered the quote.

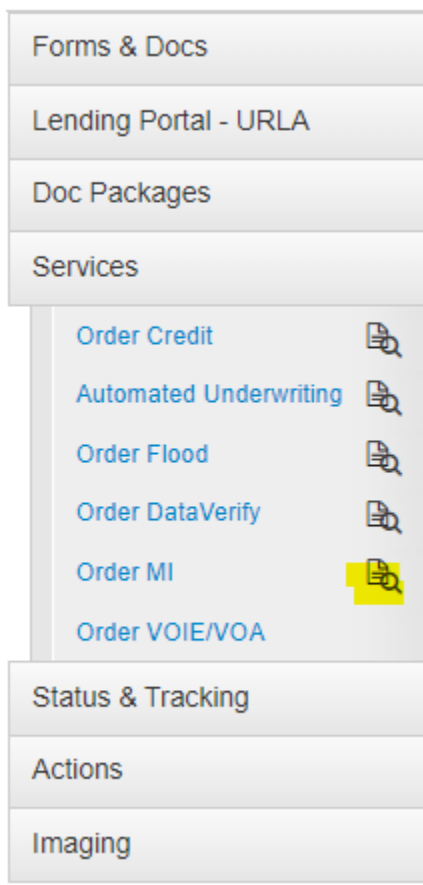